Linux Ubuntu18.04

# TheImagingSource 社製

# GigE カメラを動作させる方法

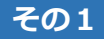

まず、Ubuntu18.04 をクリーンインストールします。

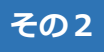

参考ページ https://github.com/TheImagingSource/tiscamera

ランタイムをインストールします。

sudo apt-get install git g++ cmake pkg-config libudev-dev libudev1 libtinyxml-dev libgstreamer1.0-dev libgstreamer-plugins-base1.0-dev libglib2.0-dev libgirepository1.0-dev libusb-1.0-0-dev libzip-dev uvcdynctrl python-setuptools libxml2-dev libpcap-dev libaudit-dev libnotify-dev autoconf intltool gtk-doc-tools python3-setuptools

依存関係のパッケージをインストールします。

sudo apt-get install gstreamer1.0-tools gstreamer1.0-x gstreamer1.0-plugins-base gstreamer1.0-plugins-good gstreamer1.0-plugins-bad gstreamer1.0-plugins-ugly libxml2 libpcap0.8 libaudit1 libnotify4 python3-pyqt5 python3-gi

#### **その3**

Git コマンドで Clone を実行し、tiscamera のソースファイルダウンロード URL を指 定して PC へファイルをコピーします。

git clone --recursive https://github.com/TheImagingSource/tiscamera.git

make 用のフォルダーとして tiscmera の直下に build のフォルダーを作成し、ディレ クトリーを移動します。

cd tiscamera mkdir build cd build

その後、cmake コマンドで Aravis を有効にした make ファイルを⽣成します。Make ファイルができれば make コマンドでファイルをビルドしてから、make install でイン ストールします。

cmake -DBUILD\_ARAVIS=ON -DBUILD\_GST\_1\_0=ON -DBUILD\_TOOLS=ON -DBUILD\_V4L2=ON -DCMAKE INSTALL PREFIX=/usr .. make sudo make install

#### **その4**

GigE カメラをネットワーク上から即座に認識されるようにするために、GigE カメラ認 識⽤デーモンを登録します。

sudo systemctl daemon-reload sudo systemctl enable gige-daemon.service sudo systemctl start gige-daemon.service sudo systemctl status gige-daemon.service

#### **その5**

#### http://ftp.gnome.org/pub/GNOME/sources/aravis/0.6/

こちらのページから"aravis-0.6.0.tar.xz"をダウンロードします。

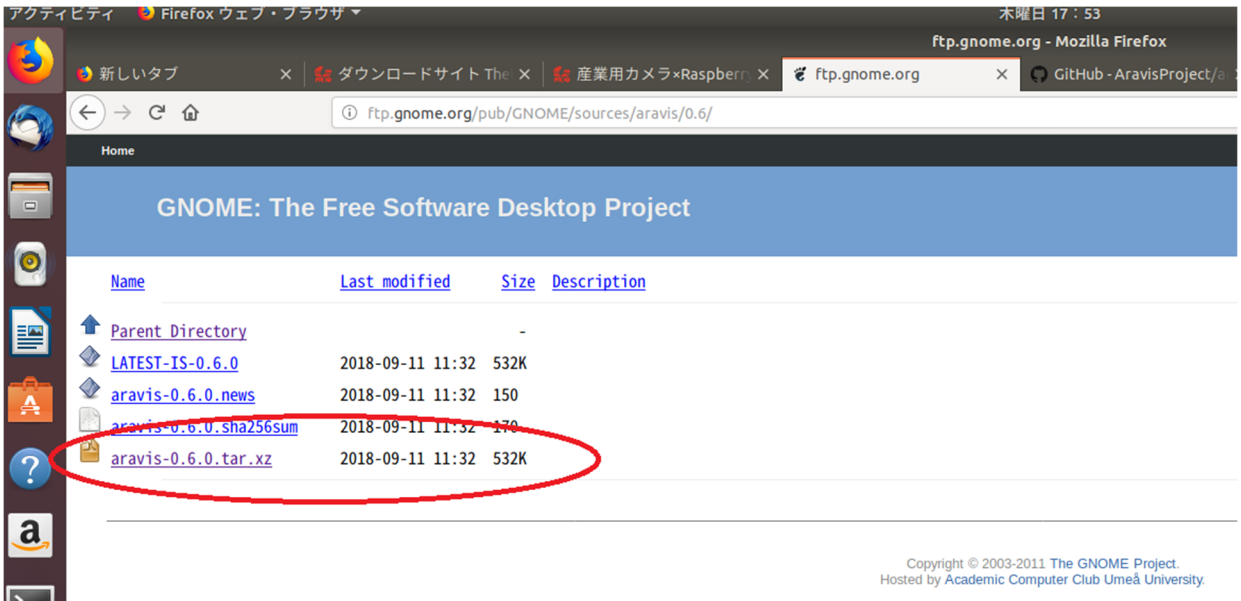

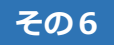

## 解凍したフォルダー"aravis-0.6.0"をホームディレクトリに置きます。

(tiscamera と同じ階層)

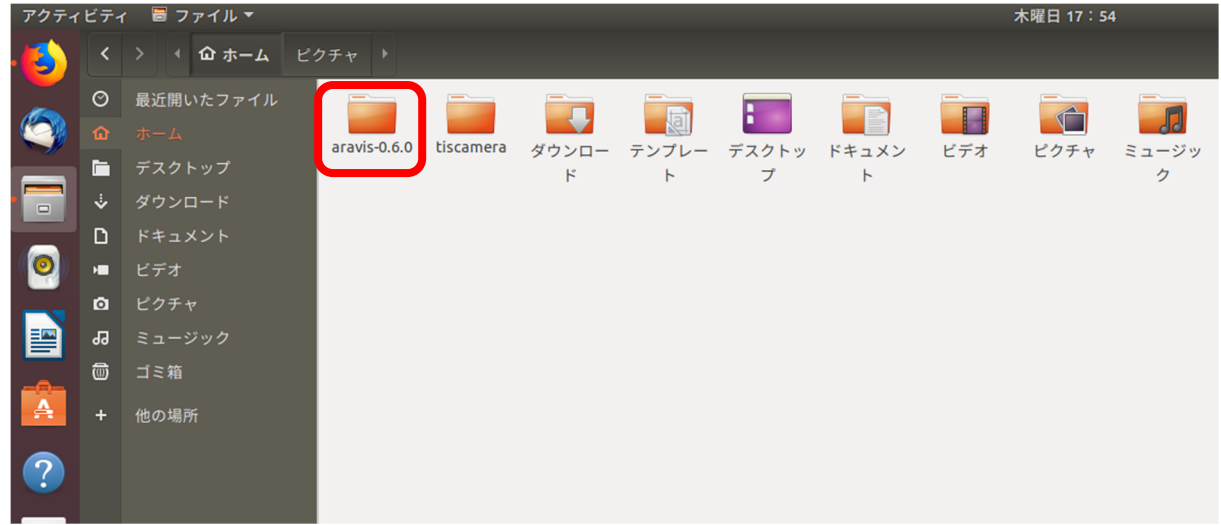

 **その 7** 

Aravis-0.6.0 フォルダに移動します。

cd aravis-0.6.0

# **その 8**

Aravis-0.6.0 の中にある README.md ファイルを⾒ます。

### **その 9**

README.md ファイルの記述にある通り、configure および make を⾏って Aravis を インストールします。

./configure make make install

# **その 10**

Tcam-Capture をダブルクリックで実行。ビューワが立ち上がってカメラが認識されて いるか画像が表⽰されているかご確認ください。尚、Linux の場合は事前にカメラと PC 側の LANポートの IPアドレスを固定アドレスにする必要がありますので、WindowsPC などでカメラの IP アドレスを固定に変更しておいてください。

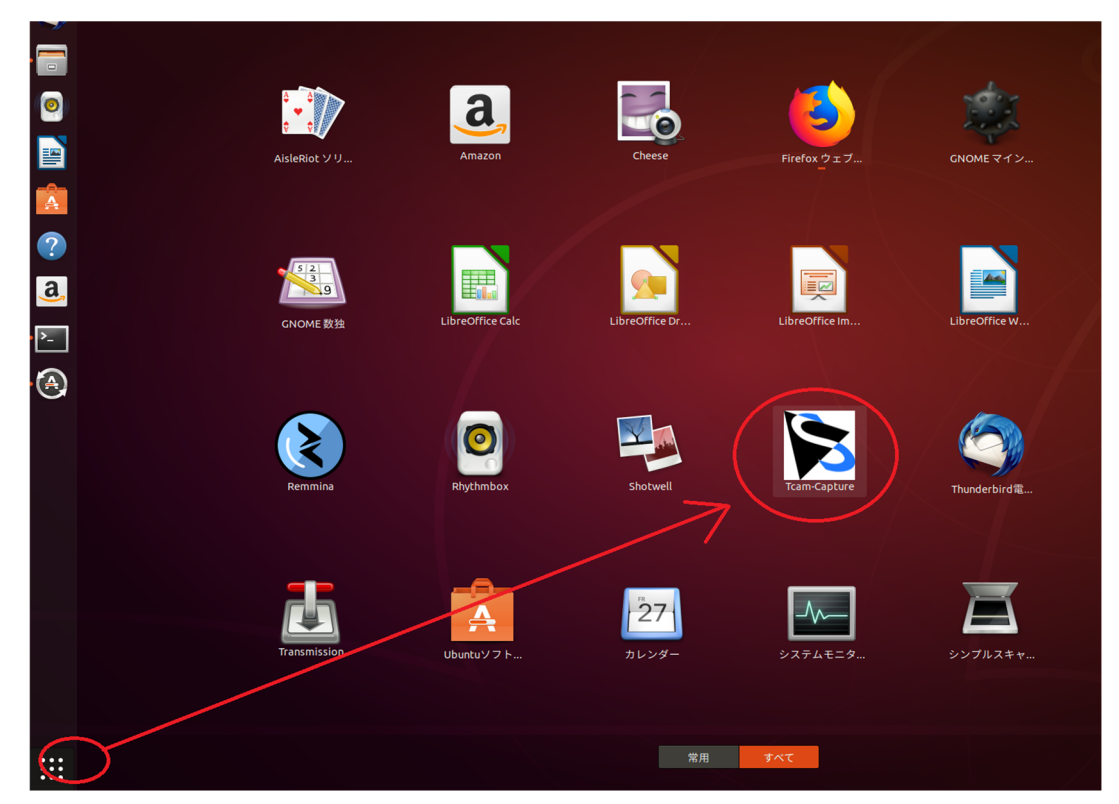

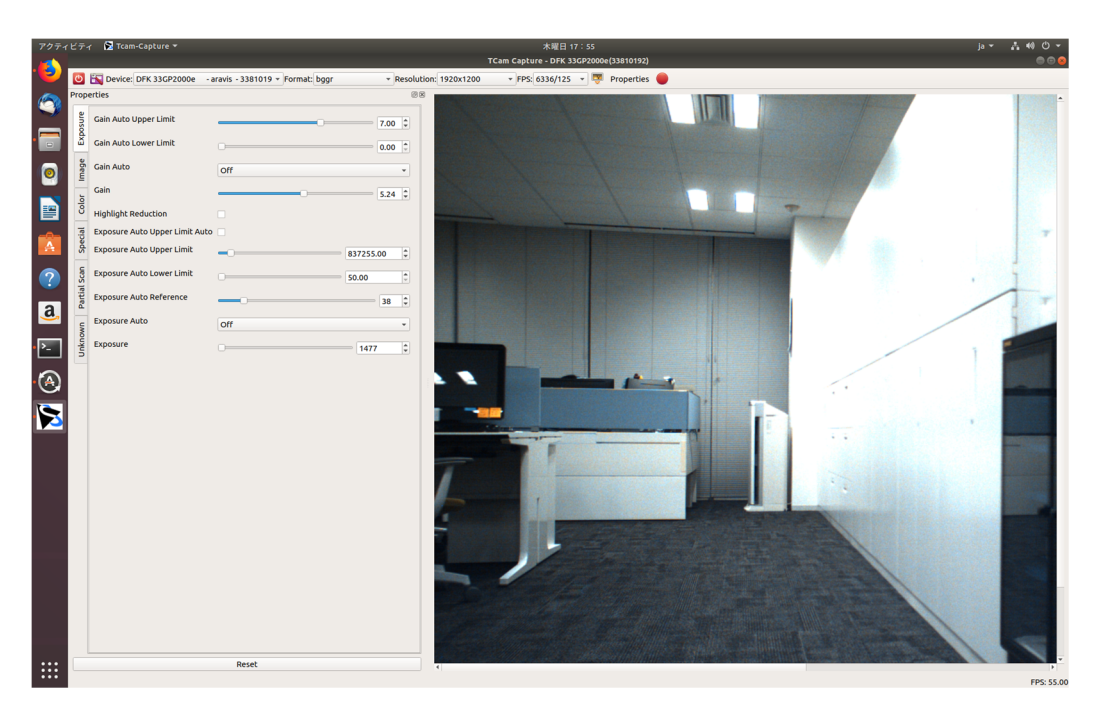